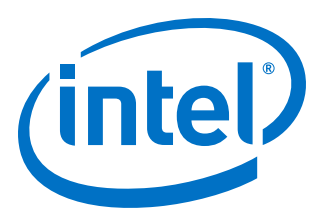

# **AN 813: Hierarchical Partial Reconfiguration over PCI Express\* Reference Design**

# **for Intel® Arria® 10 Devices**

Updated for Intel® Quartus® Prime Design Suite: **20.3**

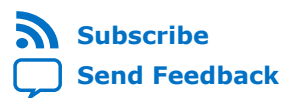

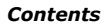

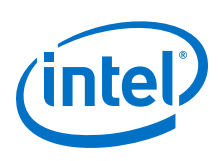

# **Contents**

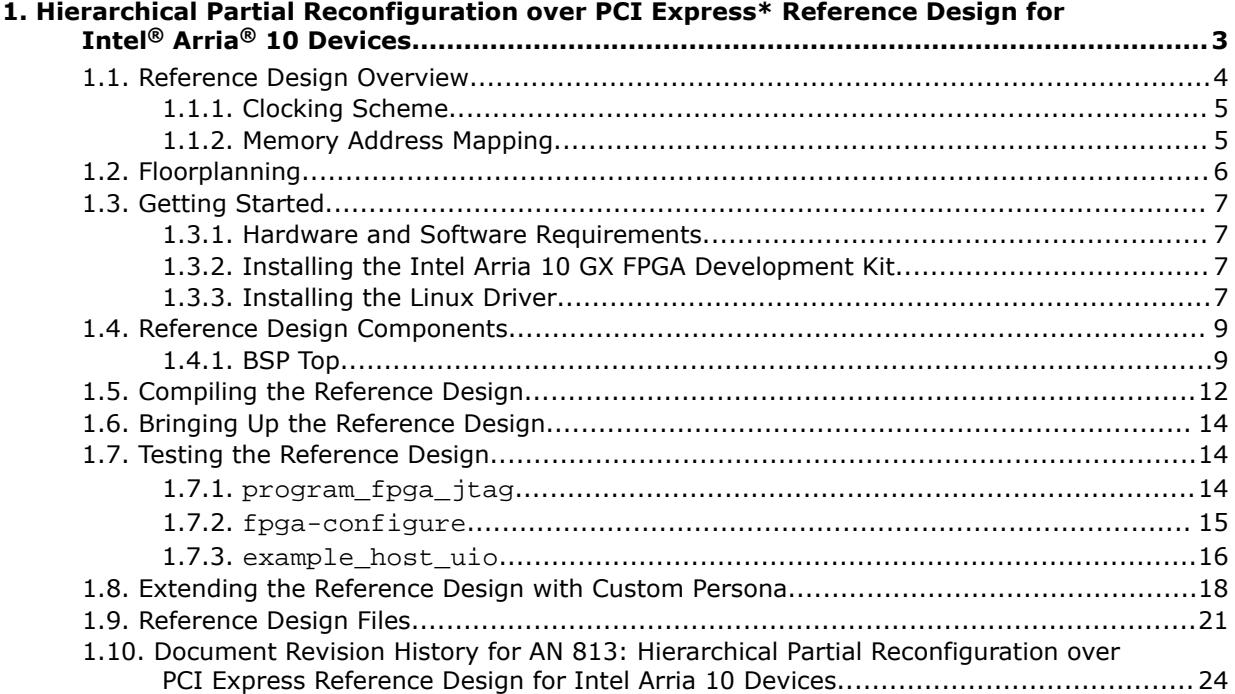

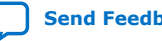

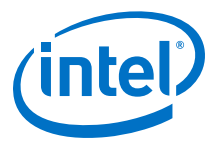

<span id="page-2-0"></span>The Hierarchical Partial Reconfiguration (HPR) over PCI Express\* (PCIe\*) reference design demonstrates reconfiguring the FPGA fabric through the PCIe link in Intel<sup>®</sup> Arria<sup>®</sup> 10 devices. This reference design runs on a Linux system with the Intel Arria 10 GX FPGA development board. Adapt this reference design to your requirements by implementing the PR region logic using the given template. Run your custom design on this fully functional system that enables communication over PCIe.

Intel Arria 10 devices use the PR over PCIe solution to reconfigure the device, rather than Configuration via Protocol (CvP) update. Partial reconfiguration allows you to reconfigure a portion of the FPGA dynamically, while the remaining FPGA design continues to function. Create multiple personas for a particular region in your design, without impacting operation in areas outside this region. Partial reconfiguration enables the implementation of more complex FPGA systems.

You can also include multiple parent and child partitions, or create multiple levels of partitions in your design. This hierarchical partial reconfiguration (HPR) flow includes a static region that instantiates the parent PR region, and the parent PR region instantiating the corresponding child PR region. You can perform the same PR region reprogramming for either the child or the parent partition. Reprogramming a child PR region does not affect the parent or the static region. Reprogramming the parent region reprograms the associated child region with the default child persona, without affecting the static region.

Partial reconfiguration provides the following advancements to a flat design:

- Allows run-time design reconfiguration
- Increases scalability of the design through time-multiplexing
- Lowers cost and power consumption through efficient use of board space
- Supports dynamic time-multiplexing functions in the design
- Improves initial programming time through smaller bitstreams
- Reduces system down-time through line upgrades
- Enables easy system update by allowing remote hardware change

#### **Related Information**

- Intel Quartus® [Prime Pro Edition User Guide: Partial Reconfiguration](https://documentation.altera.com/#/link/tnc1513987819990/kjl1519923189923)
- [Hierarchical Partial Reconfiguration of a Design on Intel Arria 10 GX FPGA](https://documentation.altera.com/#/link/boq1489969358045/yyt1488919202846) [Development Board](https://documentation.altera.com/#/link/boq1489969358045/yyt1488919202846)
- [Intel Arria 10 FPGA Development Kit User Guide](https://www.altera.com/content/dam/altera-www/global/en_US/support/boards-kits/arria10/FPGA/A10-FPGA-ES3-DK-UG_1.pdf)

Intel Corporation. All rights reserved. Agilex, Altera, Arria, Cyclone, Enpirion, Intel, the Intel logo, MAX, Nios, Quartus and Stratix words and logos are trademarks of Intel Corporation or its subsidiaries in the U.S. and/or other countries. Intel warrants performance of its FPGA and semiconductor products to current specifications in accordance with Intel's standard warranty, but reserves the right to make changes to any products and services at any time without notice. Intel assumes no responsibility or liability arising out of the application or use of any information, product, or service described herein except as expressly agreed to in writing by Intel. Intel customers are advised to obtain the latest version of device specifications before relying on any published information and before placing orders for products or services. \*Other names and brands may be claimed as the property of others.

<span id="page-3-0"></span>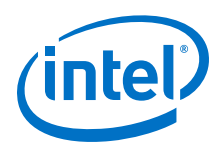

# **1.1. Reference Design Overview**

The reference design consists of the following components:

## **Figure 1. Intel Arria 10 PCIe Reference Design Block Diagram**

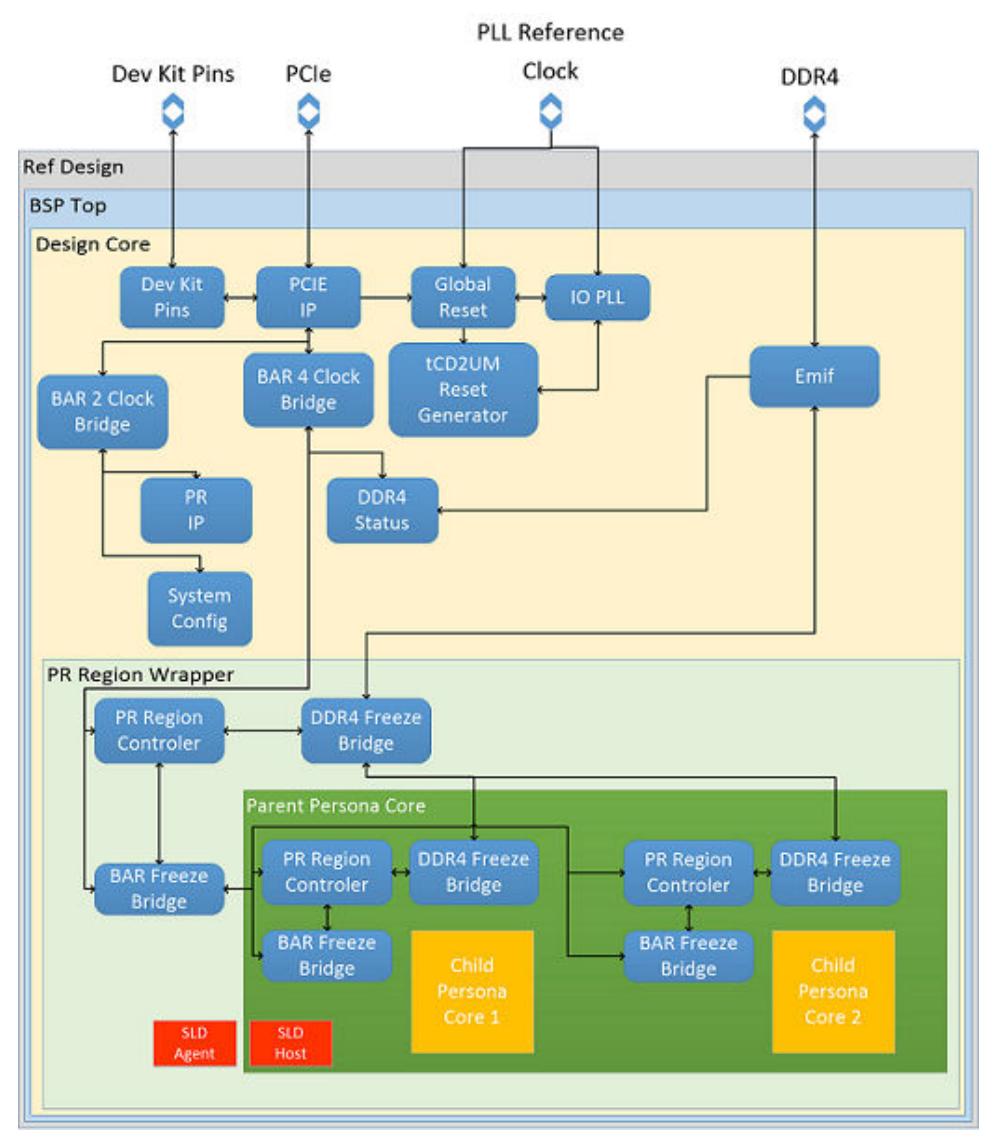

- a10\_pcie\_reference\_design—top-level reference design wrapper connecting the board support package (BSP) subsystem to the device pins.
- bsp\_top-design top-level containing all subsystems. Includes the Intel Arria 10/ Cyclone 10 Hard IP for PCI Express, the External Memory Interfaces Intel FPGA IP, and the design top module. This abstraction layer allows simulation of the design top module through simulated Avalon<sup>®</sup> memory-mapped transactions.
- design core—design core that generates of the PR region and the interface components, such as clock crossing Avalon memory mapped logic and pipeline logic, clocks, and the global reset.

![](_page_3_Picture_10.jpeg)

![](_page_4_Picture_1.jpeg)

#### **Related Information**

[Reference Design Files](#page-20-0) on page 21

## <span id="page-4-0"></span>**1.1.1. Clocking Scheme**

The reference design creates a separate IOPLL Intel FPGA IP-generated clock. This clock creation decouples the PR logic clocking from both the PCIe clocking domain that runs at 250 MHz, and the external memory interface (EMIF) clocking domain that runs at 330 MHz. The clock for PR logic is set at 250 MHz. To ease timing closure, modify the parameterization of the IOPLL IP core to a lower clock frequency.

## **1.1.2. Memory Address Mapping**

The Intel Arria 10/Cyclone 10 Hard IP for PCI Express IP connects to the design core through two Avalon memory mapped master interfaces. These Avalon memory mapped master interfaces are base address registers (BARs), BAR 2 and BAR 4. BAR 2 connects the PR driver to the following components:

- The Partial Reconfiguration Controller Intel Arria 10/Cyclone 10 GX FPGA IP
- The system description ROM

The BAR 4 Avalon memory map connects to the following components:

- The freeze bridges
- The Partial Reconfiguration Region Controller Intel FPGA IP
- Up to 8 kilobytes (KB) of memory in the PR region

The following table lists the memory address mapping for the Intel Arria 10/Cyclone 10 Hard IP for PCI Express IP:

#### **Table 1. Intel Arria 10/Cyclone 10 Hard IP for PCI Express IP Memory Address Map**

![](_page_4_Picture_216.jpeg)

The External Memory Interfaces Intel Arria 10 FPGA IP provides status on DDR4 calibration. During initialization, the External Memory Interfaces Intel Arria 10 FPGA IP performs training to reset the DDR4 interface. The EMIF calibration flag reports the training success or the failure to the host. The host takes the necessary action in the event of a DDR4 training failure.

The following table lists the memory address mapping from the External Memory Interfaces Intel Arria 10 FPGA IP to the PR logic:

#### **Table 2. External Memory Interfaces Intel Arria 10 FPGA IP Address Map**

![](_page_4_Picture_217.jpeg)

![](_page_4_Picture_21.jpeg)

<span id="page-5-0"></span>![](_page_5_Picture_0.jpeg)

The PR logic accesses the 2 gigabyte (GB) DDR4 memory space using an Avalon memory mapped master interface.

# **1.2. Floorplanning**

The floorplan constraints in your partial reconfiguration design physically partition the device. This partitioning ensures that the resources available to the PR region are the same for any persona that you implement.

To maximize the fabric amount available for the PR region, the reference design constrains the static region to the smallest possible area. This reference design contains two child PR regions of the parent PR region.

![](_page_5_Figure_6.jpeg)

#### **Figure 2. Reference Design Floorplan**

*Note:* The child regions in the parent PR region can be of any size. The small sizing of the child PR regions in the above figure is for demonstration purposes only.

![](_page_5_Picture_10.jpeg)

![](_page_6_Picture_1.jpeg)

<span id="page-6-0"></span>**AN-813 | 2021.01.20**

# **1.3. Getting Started**

This section describes the requirements and the procedure to run the reference design.

## **1.3.1. Hardware and Software Requirements**

The reference design requires and uses the following hardware and software tools:

- Intel Arria 10 GX FPGA development board with connection of the DDR4 module to the Hi-Lo interface
- Linux Operating System kernel version 3.10 or above
- Super user access on the host machine
- PCIe slot to plug-in the Intel Arria 10 GX FPGA development board
- Open source driver for this PR over PCIe reference design
- Intel Quartus® Prime Pro Edition software v.20.3
- Intel FPGA Download Cable driver
- *Note:*  Validation testing uses CentOS 7 to test the open source driver for this PR over PCIe reference design.
	- The Linux driver accompanying this reference design is not a production driver. You must adapt this driver based on your design.

# **1.3.2. Installing the Intel Arria 10 GX FPGA Development Kit**

For complete instructions on installing and powering the Intel Arria 10 GX FPGA development board in your Linux system, refer to *Intel Arria 10 FPGA Development Kit User Guide*.

*Note:* Before powering the board, set the switch 4 (FACTORY) of the DIP switch bank (SW6) to **ON**. Setting this switch to **ON** loads the factory image area of the flash memory at boot time. Program the reference design into this factory image area. For complete instructions on flashing the reference design onto the board, refer to *Bringing Up the Reference Design*.

#### **Related Information**

- [Intel Arria 10 FPGA Development Kit User Guide](https://www.altera.com/content/dam/altera-www/global/en_US/support/boards-kits/arria10/FPGA/A10-FPGA-DK-UG.pdf)
- [Bringing Up the Reference Design](#page-13-0) on page 14

# **1.3.3. Installing the Linux Driver**

The reference design includes the complete source code for the open source Linux driver, developed and tested for this reference design.

The Linux driver for this design requires the debugfs. Run the following command verify that the debugfs is available:

mount | grep ^debugfs

For more information on the debugfs file system, please refer to the CentOS documentation.

![](_page_6_Picture_27.jpeg)

![](_page_7_Picture_0.jpeg)

*Important:* This driver only supports CentOS 7.

You must install all the prerequisite packages before installing this driver. To install the prerequisite packages, run the following commands:

yum groupinstall "Development Tools" yum install ncurses-devel yum install qt-devel

yum install hmaccalc zlib-devel binutils-devel elfutils-libelf-devel

To install the driver, follow these steps:

1. Ensure the driver source code is available on your machine. The source code is available at the following location:

<https://github.com/intel/fpga-partial-reconfig/tree/master/software/drivers>

2. To compile all the necessary driver modules, run the following command:

make DEVICE="a10"

*Note:* To enable verbose messaging, use the option VERBOSE=true with the make command.

Ensure that the following three kernel object files are present in the driver source directory after running this command:

- fpga-mgr-mod.ko
- fpga-pcie-mod.ko
- 3. To copy the modules to the right location and update the module dependency database, run the following command:

sudo make install

4. To deploy an instance of the driver for each Intel FPGA device, run the following command:

sudo modprobe fpga-pcie-mod

5. To verify successful installation of the driver, run the following command:

lspci –vvvd1172:

Upon successful installation, the resulting output displays the following at the end:

Kernel driver in use: fpga-pcie Kernel modules: fpga\_pcie\_mod

*Note:* The above command functions only after you load the design onto the board and power-cycle the computer.

![](_page_7_Picture_25.jpeg)

![](_page_8_Picture_1.jpeg)

#### <span id="page-8-0"></span>**Uninstalling the Linux Driver**

If you wish to uninstall the Linux driver, follow these steps:

• Run the following command:

sudo modprobe -r fpga-pcie-mod

This command stops the driver from executing and deactivates the driver. However, at this point, rebooting your machine continues to reload the driver.

To permanently delete the driver, run the following commands:

```
cd /lib/modules/$(uname -r)/extra
rm -rf fpga-pcie-mod.ko
```
# **1.4. Reference Design Components**

The reference design contains the following design components.

## **1.4.1. BSP Top**

This Platform Designer system contains all the subsystems of this reference design. The system comprises the following three main components:

- The top-level design
- Intel Arria 10/Cyclone 10 Hard IP for PCI Express IP
- External Memory Interfaces Intel Arria 10 FPGA IP

The system connects to external pins through the all poie ref design.sv wrapper.

#### **1.4.1.1. Intel Arria 10/Cyclone 10 Hard IP for PCI Express IP**

Instantiate the Intel Arria 10/Cyclone 10 Hard IP for PCI Express IP as part of a Platform Designer system. The Intel Arria 10/Cyclone 10 Hard IP for PCI Express IP is Gen3x8 with a 256-bit interface, running at 250 MHz.

The following table provides information on the PCI Express IP parameters that the reference design uses that are different from the default settings:

#### **Table 3. Intel Arria 10/Cyclone 10 Hard IP for PCI Express IP Configuration**

![](_page_8_Picture_195.jpeg)

![](_page_8_Picture_22.jpeg)

![](_page_9_Picture_0.jpeg)

![](_page_9_Picture_214.jpeg)

# **1.4.1.2. External Memory Interfaces Intel Arria 10 FPGA IP**

The ddr4\_emif logic includes the External Memory Interfaces Intel Arria 10 FPGA IP. This IP core interfaces to the DDR4 external memory, with a 64-bit interface that runs at 1066.0 MHz. Also, the IP core provides 2 GB of DDR4 SDRAM memory space. The EMIF Avalon-MM slave runs at 300 MHz.

The following table lists the External Memory Interfaces Intel Arria 10 FPGA IP parameters that are different from the Intel Arria 10 GX FPGA Development Kit with DDR4 HILO preset settings:

#### **Table 4. External Memory Interfaces Intel Arria 10 FPGA IP Configuration**

![](_page_9_Picture_215.jpeg)

## **1.4.1.3. Design Top**

This component forms the core of the design, and includes the following:

- Reset logic
- PR region
- Partial Reconfiguration Controller Intel Arria 10/Cyclone 10 GX FPGA IP
- Clock crossing and pipe-lining for Avalon memory mapped transactions
- System description ROM
- PLL

![](_page_9_Picture_17.jpeg)

![](_page_10_Picture_1.jpeg)

#### **1.4.1.3.1. Global Reset Logic**

The PLL generates the main clock for this design. All logic, excluding the pcie ip,  $pr$ ip, and ddr4 emif run using this 250 MHz clock. The Intel Arria 10/Cyclone 10 Hard IP for PCI Express IP generates the global reset, along with the PLL reset signal. On power up, a countdown timer, tcd2um, counts down using the internal 50 MHz oscillator to a 830 μs delay. Until the timer reaches this delay, the PLL is held in reset, deasserting the locked signal. This action freezes the design. Because the PLL locked signal is ORed with the PCIe reset, the design also is held in reset. Once the timer reaches 830 μs, the design functions normally, and enters a known state.

#### **1.4.1.3.2. PR Region Wrapper**

The PR region wrapper contains the PR region controller, freeze bridges, and the personas. The PR region controller interacts with the driver over the Avalon memory mapped interface to initiate PR. The PR region controller acts as a bridge to communicate with the PR region for freeze and start requests initiation.

#### **1.4.1.3.3. Parent PR Region**

The parent PR region contains two sets of PR region controllers and freeze bridges, because of the two child personas within the parent PR region. Each set of PR region controller and freeze bridge is dedicated to one child persona.

#### **1.4.1.3.4. Partial Reconfiguration Region Controller Intel FPGA IP**

Use the Partial Reconfiguration Region Controller Intel FPGA IP to initiate a freeze request to the PR region. The PR region finalizes any actions, on freeze request acknowledgment. The freeze bridges also intercept the Avalon memory-mapped interfaces to the PR region, and correctly responds to any transactions made to the PR region during partial reconfiguration. Finally, on PR completion, the region controller issues a stop request, allowing the region to acknowledge, and act accordingly. The fpga-region-controller program that this reference design includes performs these functions.

The reference design configures the Partial Reconfiguration Region Controller Intel FPGA IP to operate as an internal host. The design connects this IP core to the Intel Arria 10/Cyclone 10 Hard IP for PCI Express, via an instance of the Avalon memorymapped interface. The Partial Reconfiguration Controller Intel Arria 10/Cyclone 10 GX FPGA IP has a clock-to-data ratio of 1. Therefore, the Partial Reconfiguration Controller Intel Arria 10/Cyclone 10 GX FPGA IP cannot handle encrypted or compressed PR data.

#### **1.4.1.3.5. Partial Reconfiguration Logic**

The reference design provides the following personas:

#### **Table 5. Reference Design Personas**

![](_page_10_Picture_189.jpeg)

![](_page_10_Picture_15.jpeg)

<span id="page-11-0"></span>![](_page_11_Picture_0.jpeg)

![](_page_11_Picture_209.jpeg)

Each persona has an 8-bit persona\_id field in the pr\_data register to indicate a unique identification number. A 32-bit control register and 16 I/O registers follow the 8-bit persona id. The 16 I/O registers are 32-bit each, with 8 bits for device inputs, and 8 bits for device outputs. Each persona uses these registers in different ways. For more information, refer to the source code for each of the personas.

Additionally, the reference design provides a template to implement your custom persona. This template persona allows you modify the RTL, create a wrapper to interface with the register file, compile, and run your design.

# **1.5. Compiling the Reference Design**

1. Ensure that the project's a10\_pcie\_devkit\_cvp.qsf file includes the following assignment:

```
set_instance_assignment -name EXPORT_PARTITION_SNAPSHOT_FINAL 
    a10_pcie_devkit_cvp_static.qdb -to \
    u_top|design_core|pr_region_wrapper|pr_persona_wrapper|u_pr_logic \
    -entity a10_pcie_ref_design
```
2. To compile the base revision of the reference design, run the following command from the project directory level:

quartus\_sh --flow compile a10\_pcie\_devkit\_cvp -c a10\_pcie\_devkit\_cvp

All the implementation revisions except the base revision contain the following QDB file partition assignment in their respective .qsf files:

```
set_instance_assignment -name QDB_FILE_PARTITION \
       a10_pcie_devkit_cvp_static.qdb -to |
```
This assignment imports the .qdb file representing the reference design static region logic into the subsequent PR persona implementation compile. Each implementation revision also contains one or two ENTITY\_REBINDING assignment. This assignment links the hierarchy of the static region and the hierarchy of the PR persona. For example,

a10\_pcie\_devkit\_cvp\_ddr4\_access.qsf contains the following entity rebinding assignment:

```
set_instance_assignment -name ENTITY_REBINDING \
       parent_persona_top -to \
       u_top|design_core|pr_region_wrapper|pr_persona_wrapper|u_pr_logic
```
For more information, please refer to the *Partial Reconfiguration Design Flow* section in the *Partial Reconfiguration User Guide*.

3. To compile all the non-HPR personas, run the following commands:

```
quartus_sh --flow compile a10_pcie_devkit_cvp -c \
      a10_pcie_devkit_cvp_normal_ddr4_access
quartus_sh --flow compile a10_pcie_devkit_cvp -c \
       a10_pcie_devkit_cvp_normal_basic_arithmetic
```
![](_page_11_Picture_19.jpeg)

**AN-813 | 2021.01.20**

![](_page_12_Picture_2.jpeg)

```
quartus_sh --flow compile a10_pcie_devkit_cvp -c \
       a10_pcie_devkit_cvp_normal_basic_dsp
quartus_sh --flow compile a10_pcie_devkit_cvp -c \
       a10_pcie_devkit_cvp_normal_gol
```
- 4. Ensure that this revision defines the child Logic Lock region with the same settings as the base revision.
- 5. To compile the HPR parent persona, run the following command:

```
quartus_sh --flow compile a10_pcie_devkit_cvp -c \
       a10_pcie_devkit_cvp_ddr4_access
```
6. Export the parent PR partition's .qdb file by clicking **Project** ➤ **Export Design Partition**. Specify the following options for the partition:

#### **Table 6. Parent PR Partition Option Values**

![](_page_12_Picture_213.jpeg)

All the HPR child implementation revisions contain an additional QDB FILE PARTITION assignment:

```
set_instance_assignment -name QDB_FILE_PARTITION \
     a10_pcie_devkit_cvp_ddr4_access_pr_partition_final.qdb -to \
     u_top|design_core|pr_region_wrapper|pr_persona_wrapper|u_pr_logic
```
This assignment imports the  $\cdot$  qdb file representing the HPR parent region into the subsequent HPR child region compilation. Because the HPR child revisions comprise of two child regions, they contain two ENTITY REBINDING assignments.

```
set_instance_assignment -name ENTITY_REBINDING \
     basic_arithmetic_persona_top -to \
     u_top|design_core|pr_region_wrapper| \
     pr_persona_wrapper|u_pr_logic|u0|child_region_0|u_child_pr_logic
set_instance_assignment -name ENTITY_REBINDING \
     basic_arithmetic_persona_top -to \
     u_top|design_core|pr_region_wrapper|pr_persona_wrapper| \
     u_pr_logic|u0|child_region_1|u_child_pr_logic
```
7. To compile the HPR child personas, run the following commands:

```
quartus_sh --flow compile a10_pcie_devkit_cvp -c \
       a10_pcie_devkit_cvp_basic_arithmetic
quartus_sh --flow compile a10_pcie_devkit_cvp -c \setminusa10 pcie devkit cvp basic dsp
quartus_sh --flow compile a10_pcie_devkit_cvp -c \
       a10_pcie_devkit_cvp_gol
```
## **Related Information**

[AN 806: Hierarchical Partial Reconfiguration Tutorial for Intel Arria 10 GX FPGA](https://www.altera.com/documentation/ihj1482170009390.html) [Development Board](https://www.altera.com/documentation/ihj1482170009390.html)

![](_page_12_Picture_18.jpeg)

<span id="page-13-0"></span>![](_page_13_Picture_0.jpeg)

# **1.6. Bringing Up the Reference Design**

The reference design is available in the following location:

<https://github.com/intel/fpga-partial-reconfig>

To access the reference design, navigate to the  $ref$  designs sub-folder. Copy the a10 pcie devkit cvp hpr folder to the home directory in your Linux system.

To bring up the reference design on the board:

- 1. Plug-in the Intel Arria 10 GX FPGA development board to an available PCIe slot in your host machine.
- 2. Connect the host machine's ATX auxiliary power connector to the 12 V ATX input J4 of the development board.
- 3. Power-up the host machine.
- 4. Verify the micro-USB cable connection to the FPGA development board. Ensure that no other applications that use the JTAG chain are running.
- 5. Navigate to the a10\_pcie\_devkit\_cvp\_hpr/software/installation folder in your system.
- 6. To overwrite the existing factory image on the board with the reference design, execute the flash.pl script.
- 7. Pass the JTAG cable number of your connected device as an argument to the script (for example, perl flash.pl 1).

Running this script configures the device with the contents of the flash.pof file. This parallel object file comes directly from the a10\_pcie\_devkit\_cvp.sof file present in the project directory. The flash.pof file acts as the base image for the reference design.

*Note:* Ensure successful compilation of the design before running this script.

8. Power-cycle the host machine.

# **1.7. Testing the Reference Design**

The reference design provides the following utilities for programming the FPGA board:

- program-fpga-jtag
- fpga-configure
- fpga-region-controller

The design also includes an example\_host\_uio application to communicate with the device and demonstrate each of the personas.

# **1.7.1. program\_fpga\_jtag**

Use the program\_fpga\_jtag script to program the entire device (full-chip programming) without any requirement for reboot.

![](_page_13_Picture_26.jpeg)

![](_page_14_Picture_1.jpeg)

<span id="page-14-0"></span>program\_fpga\_jtag performs the following functions:

- Uses the Intel Quartus Prime Programmer to program the device.
- Accepts an SRAM Object File (.sof) and configures the target device over a JTAG interface.
- Communicates with the driver to perform the following functions:
	- Disable upstream AER (advanced error reporting)
	- Save state
	- Restore AER
	- Restore state

#### **Table 7. program\_fpga\_jtag Command-Line Options**

![](_page_14_Picture_198.jpeg)

*Note:* Use the following command to the obtain the device index:

```
/sbin/lspci -d1172:
```
For example, consider that the command returns the following output:

03:00.0 Class ea00: Intel FPGA Device 5052 (rev 01)

The first value is the device index. Prepend 0000 to this value. In this case, your device index is *0000.03:00.0*.

## **1.7.2. fpga-configure**

Use the fpga-configure utility to perform partial reconfiguration. The script accepts a .rbf file for a given persona. The script performs the following functions:

- Communicates with the driver to remove device sub-drivers, if any
- Communicates with the fpga-region-controller script to assert/de-assert freeze
- Writes the .rbf to the Partial Reconfiguration Controller IP core
- Re-deploys the sub-drivers, if any, that are required upon successful PR

To perform PR over PCIe, run the following command:

fpga-configure -p <path-to-rbf> <region\_controller\_addr>

![](_page_14_Picture_25.jpeg)

<span id="page-15-0"></span>![](_page_15_Picture_0.jpeg)

## **Table 8. fpga-configure Command-Line Options**

![](_page_15_Picture_203.jpeg)

## **1.7.3. example\_host\_uio**

The example\_host\_uio module demonstrates the FPGA device access. This application interacts with each persona, verifying the contents and functionality of the personas.

The program requires a PCIe device number, followed by optional parameters of the seed for generating test data, number of tests performed, and verbosity for displaying extra information.

#### **Table 9. example\_host\_uio Command-Line Options**

![](_page_15_Picture_204.jpeg)

*Note:* Running example\_host\_uio without any command-line arguments uses seed value of 1, 3 iterations.

## **Signal Tap Debugging**

The reference design supports signal tapping the PR regions through hierarchical hubs. This feature facilitates the on-chip debugging of a specific persona. The static region and the parent PR region contain the SLD agent, that communicates with an SLD host. You must instantiate the SLD host in the persona that you wish to analyze. You must include the .stp file in the synthesis-only revision of a given persona. Do not include the signal tap file in the base revision, or the .qsf file of other personas, if the .stp file is specific to a persona.

Follow these guidelines when signal tapping the PR logic:

- Use pre-synthesis registers
- An instance cannot cross partition boundaries
- Do not trigger across partition boundaries

![](_page_15_Picture_17.jpeg)

![](_page_16_Picture_1.jpeg)

#### **Related Information**

[Debugging Partial Reconfiguration Designs Using Signal Tap Logic Analyzer](https://www.intel.com/content/www/us/en/programmable/documentation/nfc1513989909783.html#jau1487371469413)

#### **1.7.3.1. Compiling the Example Applications**

The reference design software applications are available in the  $softmax$   $cutil$ directory. Each application has a respective sub-directory structure, with a corresponding Makefile.

To build the example application:

1. To compile the example\_host module, type the following from the Linux shell:

```
cd source/util
make
```
This command generates the executable within the sub-directory. For example:

./example\_host\_uio -s 1 -n 100 -v

This command seeds the input generation with a value of 1, perform 100 iterations, and print more information on the current status.

#### **1.7.3.2. Programming the Design Using Example Applications**

The following steps describe programming your design using the provided scripts:

1. Program the base revision .sof file using the programmer. Power cycle the host PC to allow the PCIe link to enumerate. To ensure that the FPGA appears as a PCIe device, type the following from the Linux shell:

lspci -vvvd1172:

2. To verify the functionality of the design, type the following from the Linux shell:

./example\_host\_uio

3. To replace the parent PR partition in the design with any of the following single function PR persona, type the following from the Linux shell:

fpga-configure -p <rbf file from list> 10000

where <rbf file from list> is one of the following files:

- a10 pcie devkit cvp normal basic arithmetic.pr partition
- a10\_pcie\_devkit\_cvp\_normal\_basic\_dsp.pr\_partition
- a10\_pcie\_devkit\_cvp\_normal\_ddr4\_access.pr\_partition
- a10\_pcie\_devkit\_cvp\_normal\_gol.pr\_partition
- 4. To verify the functionality of the design, type the following from the Linux shell:

./example\_host\_uio

5. To program a parent PR partition that contains two child partitions, type the following from the Linux shell:

fpga-configure -p a10\_pcie\_devkit\_cvp\_ddr4\_access.pr\_partition.rbf 10000

Both child partitions are DDR4 access personas.

<span id="page-17-0"></span>![](_page_17_Picture_0.jpeg)

6. To verify the functionality of the design, type the following from the Linux shell:

./example\_host\_uio

- 7. Further, you can reprogram each of the child PR partitions with any combination of personas. The following files generate in the output\_files directory:
	- a10\_pcie\_devkit\_cvp\_ddr4\_access.pr\_partition.pr\_child\_parti tion\_1.rbf
	- a10\_pcie\_devkit\_cvp\_basic\_dsp.pr\_partition.pr\_child\_partiti on\_0.rbf
	- a10\_pcie\_devkit\_cvp\_basic\_dsp.pr\_partition.pr\_child\_partiti on\_1.rbf
	- a10\_pcie\_devkit\_cvp\_basic\_arithmetic.pr\_partition.pr\_child\_ partition\_0.rbf
	- a10 pcie devkit cvp basic arithmetic.pr partition.pr child partition\_1.rbf
	- a10\_pcie\_devkit\_cvp\_gol.pr\_partition.pr\_child\_partition\_0.r bf
	- a10\_pcie\_devkit\_cvp\_gol.pr\_partition.pr\_child\_partition\_1.r bf

Each bitstream file is unique to the particular child PR region, and not interchangeable. For example, \*.pr\_child\_partition\_0.rbf file is only compatible with child PR region 0, and not 1.

8. To program each child region, type the following in the Linux shell:

For child region 0:

```
fpga-configure -p <persona>.pr_partition.pr_child_partition_0.rbf 10
For child region 1:
```
fpga-configure -p <persona>.pr partition.pr child partition 1.rbf 20

The PR region controller for the larger parent PR region is at address 0x10000. The PR region controller for the two smaller child PR regions is at addresses  $0x10$ and 0x20 respectively.

# **1.8. Extending the Reference Design with Custom Persona**

This reference design provides an example template to create your own personas for PR over PCIe. To extend the reference design with your custom persona:

1. Navigate to the a10\_pcie\_devkit\_cvp\_hpr folder:

cd a10\_pcie\_devkit\_cvp\_hpr

2. Create a copy of the pr\_logic\_impl\_template.qsf.template implementation revision file:

cp pr\_logic\_impl\_template.qsf.template <persona\_impl\_revision\_name>.qsf

![](_page_17_Picture_25.jpeg)

![](_page_18_Picture_1.jpeg)

3. Create a folder and copy your persona-specific RTL to this folder:

```
mkdir <persona_name>
cp <custom_persona>.sv <persona_name>/
```
4. Your custom top-level entity must match the ports for the custom\_persona module that the source/templates/pr\_logic\_template.sv file defines. The following example shows interfacing with the Avalon memory mapped interface via the PCIe register file:

```
module custom_persona #(
parameter REG_FILE_IO_SIZE = 8
)(
//clock
input wire clk,
//active low reset, defined by hardware
input wire rst_n,
//Persona identification register, used by host in host program
output wire [31:0] persona_id,
//Host control register, used for control signals.
input wire [31:0] host_cntrl_register,
// 8 registers for host -> PR logic communication
input wire [31:0] host_pr [0:REG_FILE_IO_SIZE-1],
// 8 Registers for PR logic -> host communication
output wire [31:0] pr_host [0:REG_FILE_IO_SIZE-1]
);
```
Utilize any of the parallel I/O port (PIO) register files for customization. The host\_pr register sends the data from the persona to the host machine. The pr\_host register sends the data from the host machine to the persona.

5. In your top-level entity file, specify the persona ID as any 32-bit value:

assign persona\_id = 32'h0000\_aeed;

*Note:* The example template uses only 8 bits, but you can specify any value, up to 32 bits.

6. Set the unused output ports of the pr\_host register to 0:

```
generate
genvar i;
//Tying unused output ports to zero.
for (i = 2; i < REG_FILE\_IO_SIZE; i = i + 1) begin
    assign pr_host [i] = 32'b0;
end
endgenerate
```
7. Modify your persona\_impl\_revision\_name.qsf to include the following assignments:

```
set_global_assignment -name TOP_LEVEL_ENTITY a10_pcie_ref_design
      set_global_assignment -name SYSTEMVERILOG_FILE \
      <persona_name>/<custom_persona>.sv
set_global_assignment -name QSYS_FILE <persona_specific_qsys_file>
set global assignment -name IP FILE <persona specific ip file>
set_instance_assignment -name QDB_FILE_PARTITION \
      a10_pcie_devkit_cvp_static.qdb -to |
set instance assignment -name ENTITY REBINDING \
      <custom_persona_top_level_entity> -to u_top|design_core|\
```

```
 pr_region_wrapper|pr_persona_wrapper|u_pr_logic
```
![](_page_19_Picture_0.jpeg)

- 8. Update the partial reconfiguration flow script to define your new PR implementation.
- 9. Update the a10\_pcie\_devkit\_cvp.qpf project file to include your implementation revisions:

PROJECT\_REVISION = "<persona\_impl\_revision\_name>"

10. Compile the revision.

#### **Related Information**

[AN 797: Partially Reconfiguring a Design: on Intel Arria 10 GX FPGA Development](https://documentation.altera.com/#/link/ihj1482170009390/qch1473465057163) [Board](https://documentation.altera.com/#/link/ihj1482170009390/qch1473465057163)

![](_page_19_Picture_9.jpeg)

![](_page_20_Picture_1.jpeg)

# <span id="page-20-0"></span>**1.9. Reference Design Files**

## **Table 10. Reference Design Files List**

![](_page_20_Figure_4.jpeg)

![](_page_21_Picture_0.jpeg)

![](_page_21_Picture_242.jpeg)

![](_page_21_Picture_4.jpeg)

![](_page_22_Picture_1.jpeg)

![](_page_22_Picture_182.jpeg)

![](_page_22_Picture_3.jpeg)

<span id="page-23-0"></span>![](_page_23_Picture_0.jpeg)

# **1.10. Document Revision History for AN 813: Hierarchical Partial Reconfiguration over PCI Express Reference Design for Intel Arria 10 Devices**

![](_page_23_Picture_151.jpeg)

![](_page_23_Picture_5.jpeg)